## **M@BIVIS@R**

### Setting up an Android device for work

Instructions for **users** for registering an Android device with Android Enterprise using **afw#mobivisor** 

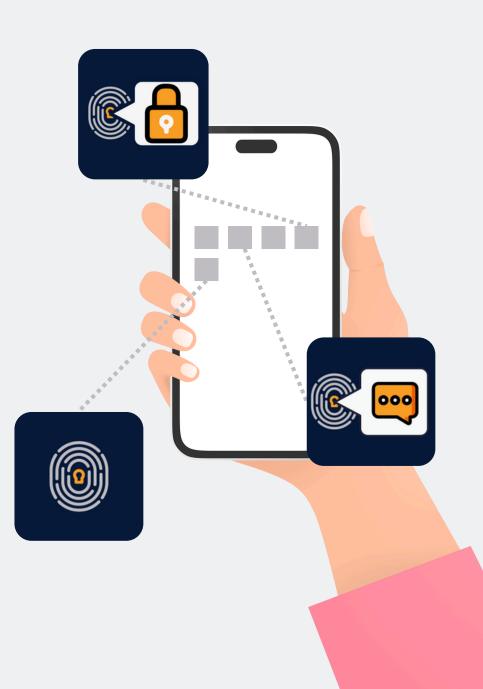

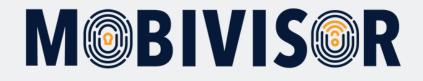

#### Important information

The steps shown are exemplary for one type of Android device. The sequence may vary slightly depending on the device.

In this case, continue to the point where your progress matches the instructions again.

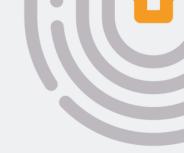

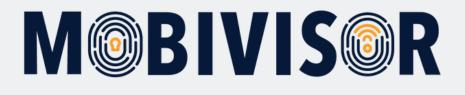

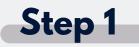

Before you can start setting up, **you must reset the devices to the factory settings**, then restart the device.

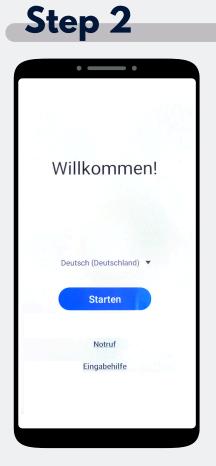

Choose "Start".

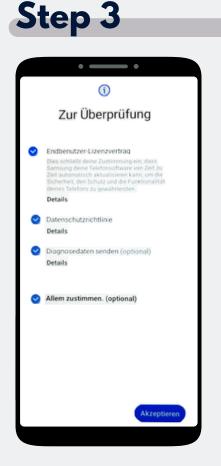

Click on "Agree to all" and on "Accept" at the bottom right.

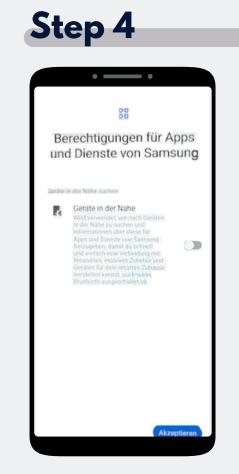

Now click on Accept.

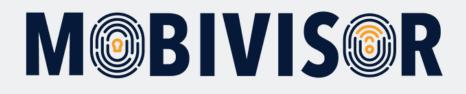

# Image: Step 5 Image: Step 5 <td

**IFDIntern** 

Merkur

1

-

Connect the device to the WiFi or use the mobile data to continue.

FRITZ!Box 6660 Cable MB

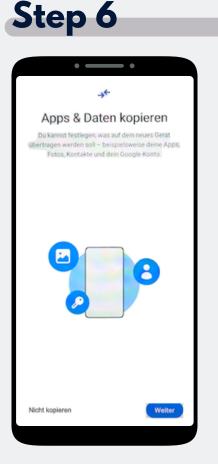

The Screen "Copy apps & data" appears. Tap on "Do not copy".

| S  | t                         | e     | p     |    | 7    |       |   |       |   |
|----|---------------------------|-------|-------|----|------|-------|---|-------|---|
| Ø  |                           |       | 0     |    |      | • •   |   |       |   |
|    |                           |       |       | Go | ogle | 2     |   |       |   |
|    |                           |       | Ar    | me | ldu  | ng    |   |       |   |
|    | N                         |       |       |    |      | o ann |   | In.   |   |
| Ľ  | Mail A<br>afw#r<br>Mail-A | nobi  | /isor |    | 12   | R     |   |       |   |
| Оъ | erspri                    | ingen |       |    |      |       |   | Weite | • |
| 1  | 2                         | 3     | 4     | 5  | 6    | 7     | 8 | 9     | 0 |
| q  | w                         | е     | r     | t  | y    | u     | i | 0     | D |

asdfghjkl ∂zxcvbnm ⊗

EN(US)

!#1 @

The Google login page appears. Enter **afw#mobivisor** in the email address or phone number field and click Next.

.com

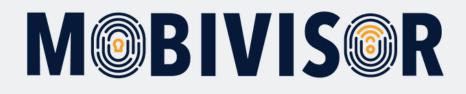

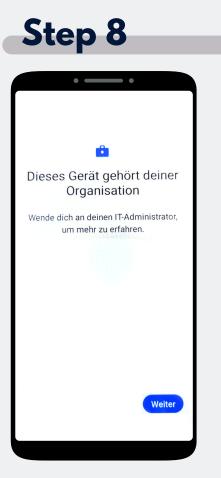

The device now belongs to your organisation. Tap "Continue".

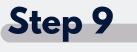

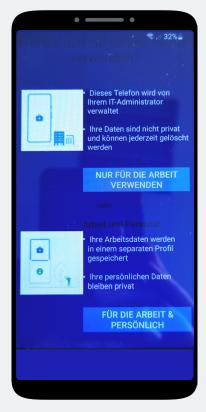

Tap on "Business use only".

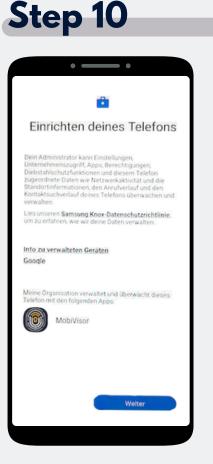

The phone is beginning the set-up. Tap on "Next".

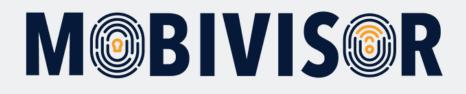

#### Step 11 . Dieses Gerät ist nicht privat 0 Deine Aktivitäten und Daten Dein IT-Administrator kann deine Daten und deine Geräteaktivitäten möglicherweise sehen App-Berechtigungen Dein IT-Administrator kann auf diesem Gerät Berechtigungen für Apps einrichten, beispielsweise den Zugriff auf das Mikrofon. die Kamera oder den Standort. Einrichtung abbrechen

Your device is now a company device. Tap on Continue.

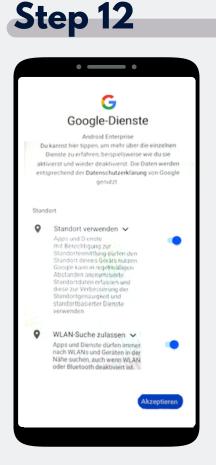

Accept the Google services to continue.

#### Step 13

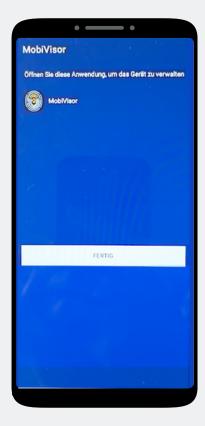

The MobiVisor app opens automatically. Tap on "Done".

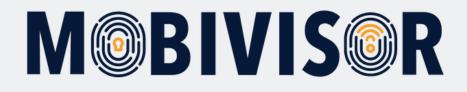

|                                 |            |          |              | Spät        | er. |
|---------------------------------|------------|----------|--------------|-------------|-----|
|                                 |            |          |              | 3500        |     |
| Entde                           | oko        | 110      | d            |             |     |
|                                 |            |          |              | 200         |     |
| nstal                           |            |          |              |             |     |
| ippe auf Fo<br>ein Gerät z      |            |          |              |             |     |
| OSTENLOS                        |            |          |              |             |     |
|                                 |            |          |              |             |     |
|                                 |            |          |              |             |     |
|                                 |            |          |              |             |     |
|                                 |            | •        |              |             |     |
|                                 | F          | •        |              |             |     |
|                                 | 0          | •        | a            |             |     |
|                                 | 0          | •        | d d          |             |     |
|                                 | 0 0        | • • • •  | d 🕁 🕄        |             |     |
|                                 | 0 0 0      | •        | a 🗇 🕄        |             |     |
|                                 | 0 0 0      | •        | a 💠 🕫        |             |     |
|                                 |            |          | a 💠 🕄        |             |     |
| it der Nutzun<br>czeptieren Sie | g dieses D | enstes v | atenschutzbi | estimmunger |     |

An app installation is not yet necessary here. Select Later at the top right of the screen to skip this step.

#### Step 15

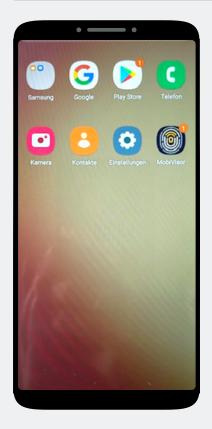

You are on the home screen. Open the MobiVisor app.

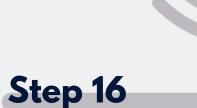

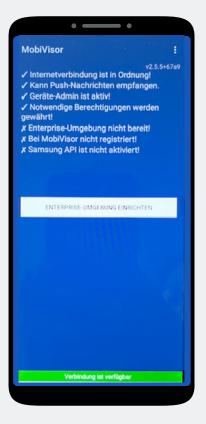

In the MobiVisor app, now select: **"Set up Android Enterprise environment"**.

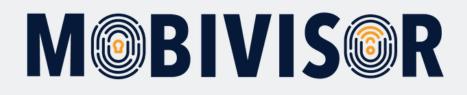

#### Step 17

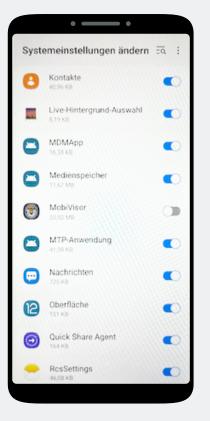

You will automatically land in the system settings.

Grant MobiVisor all authorizations here and then exit the menu with the button at the bottom right.

#### Step 18

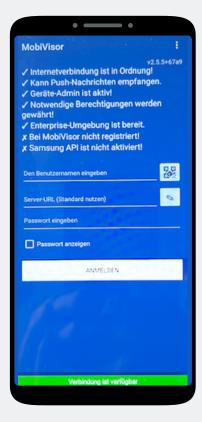

You will be redirected back to the MobiVisor app. Login is via QR code or password and user name. This will be provided to you by your admin.

#### Step 19

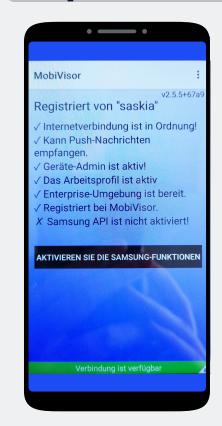

**For SAMSUNG devices only:** After successful registration, please activate the SAMSUNG API.

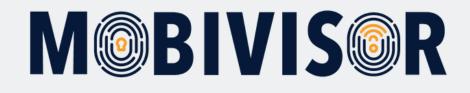

#### Any questions?

**Or do you need any help?** No problem, our team will be happy to help you.

**Give us a call on:** Tel: +49 (0)341 991601 42

**Or write an e-mail to:** mds@iotiq.de